# KRONOS SUPERVISOR GUIDE Supervisor

#### Supervisor Guide Last Updated: April 2021

#### Table of Contents

| What pay code should I use in Kronos?                                                                    | 2 |
|----------------------------------------------------------------------------------------------------|---|
| How do I make sure my employee is being paid correctly?:                                                 | 2 |
| How do I make sure all of my staff is being paid correctly?:                                             | 3 |
| My employee didn't work OT but they still have a red clock?:                                             | 4 |
| How do I approve overtime?:                                                                              | 5 |
| How do I fix an unexcused absence exception?:                                                            | 6 |
| How do I make an adjustment to account for the Lunch Deduction?:                                         | 6 |
| My Employee worked through their lunch and now their totals add up to more than their STD hours: $ar{z}$ | 7 |
| How do I Approve/Edit a Request for Time Off?:                                                           | 8 |
| How do I enter On Call time?:                                                                            | 9 |
| How do I enter Comp Time Earned?:                                                                        | D |
| Entering REGTC/RLDY:                                                                                     | 1 |
| Entering VOT/MOT/ESOS:                                                                                   | 2 |
| How do I use the Quick Leave Editor for FMLA?:                                                           | 2 |
| How do I enter a schedule pattern?:13                                                                    | 3 |
| How do l edit a shift?:                                                                                  | 4 |

#### What pay code should I use in Kronos?:

Pay codes that you are used to using in Core CT all have Kronos equivalents. Sometimes the name may differ so the best option is to review the mapping table to find the code in Kronos. Note: Encourage employees to submit requests when possible to reduce the amount of manual edits.

| Mapping Key 🗸                           | TRC Coc 👻 |
|-----------------------------------------|-----------|
| *   Vacation   *   *                    | VAC       |
| * Vacation Light Duty * *               | VLDY      |
| * Vacation Used on Holiday * *          | VH        |
| * Voc Tech Closed Not Summer * *        | UVXNS     |
| * VocTech Closed NS with Accrual * *    | UVNS      |
| *  Vol. Lv. Sched. Reduction Prg.  *  * | UVLRP     |

Refer to the mapping table <u>here</u> for checking what code you should be entering in Kronos.

# How do I make sure my employee is being paid correctly?:

After an employee has worked a day, click on the dropdown icon at the bottom of the page. This will allow you to see the totals section which gives you a breakdown of the pay codes being paid out on each day. Refer to this section as regularly as possible to ensure that employee's timecards are accurate.

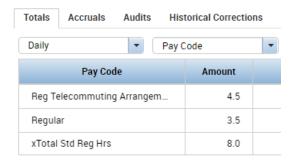

Refer to the '**More Content Section'** job aid <u>here</u> to better understand the Timecard Calculations shown at the bottom of the screen.

# How do I make sure all of my staff is being paid correctly?:

In order to get a view of exceptions and clocked in time for all of your employees at once the best option would be genies. Keep in mind that this is more applicable for larger areas that have a timekeeper, smaller locations can be reviewed timecard by timecard. When under the quick find menu, click on the small triangle to see the dropdown of Genies. These are short cuts that will allow you to view different data all at once. Click on Pay Period Close here.

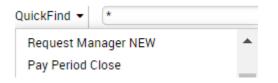

This page will give you a view of all of your employees data. You can scroll to the right to view any active exceptions and see any of your employee's time that requires approval.

| Pay | y Period Clo       | ose 🔻            |                      |         |       |      |          |                   |               |         |
|-----|--------------------|------------------|----------------------|---------|-------|------|----------|-------------------|---------------|---------|
|     | Select All<br>Rows | Colum<br>Selecti | n Filter             | Peop    |       |      | Accruals | Approval Schedule |               |         |
|     | Name               |                  | Unexcused<br>Absence | Late In | Early | Very | Very     | Std Hours by F    | Total Std Reg | Regular |
|     |                    |                  |                      |         |       |      |          | 40                | 80.0          | 72.0    |
|     |                    |                  |                      |         |       |      |          | 40                | 80.0          | 72.0    |
|     |                    |                  | ~                    | ~       |       |      |          | 40                | 72.0          | 64.0    |
|     |                    |                  |                      |         |       |      |          | 40                | 80.0          | 72.0    |
|     |                    |                  |                      |         |       |      |          | 40                |               |         |
|     |                    |                  |                      |         |       |      |          | 40                | 80.0          | 72.0    |
|     |                    |                  |                      |         |       |      |          | 40                | 80.0          | 72.0    |
|     |                    |                  |                      |         |       |      |          | 40                | 80.0          | 72.0    |

Refer to the '**Supervisor Getting Started Manual'** here to see how Pay Period Close is <u>used</u>.

#### My employee didn't work OT but they still have a red clock?:

Although the red clock icon is labeled as Approve Overtime, it doesn't necessarily mean they will get whatever hours you approve paid as overtime. In reality, what you are doing is approving the time that falls outside of their schedule/standard

# Supervisor Guide

Last Updated: April 2021

hours. This can fall under the bucket of Regular, Overtime, or even Compensatory Time.

For example, in the situation below the employee works their regular hours but their schedule was inaccurate. Due to this time being outside of their schedule, the red clock icon will appear, but once approved all the time will fall into Regular.

| Mon 🔍 | 8:30AM-5:0 |  |        |        |  |
|-------|------------|--|--------|--------|--|
|       |            |  | 1:00PM | 9:30PM |  |

Refer to the '**Resolving the Red Clock Exception'** job aid <u>here</u> for steps on how to resolve the red clock exception.

# How do I approve overtime?:

When an employee works time outside of their schedule, a red clock will appear next to the date on the timecard. Right click on this button and select Approve Overtime to be taken to the following pop up window. If you have additional questions that this section doesn't cover, refer to the '**Approve Overtime**' job aid <u>here</u> after reading on ahead.

| Approve Overtin      | ne                |
|----------------------|-------------------|
| Overtime Date *      | 4/20/2021 Clear   |
| Unapproved Overtime  | 2.0               |
| Amount (HH.hh) *     |                   |
| Amount *             | All               |
| Comments (0) Add Cor | T All             |
|                      | All Before Shift  |
| Reset Cancel         | - All After Shift |
|                      | None              |
|                      | Some (HH.hh)      |
|                      | Time Window       |

Once there the three best options for approving OT are: All, None, Time Window.

- **All** is when the employee worked all the time outside of their schedule and will be the most commonly used.

#### Supervisor Guide

Last Updated: April 2021

- If the employee did not work some of that time and should not be paid,
   None can be selected from the dropdown.
- Time Window allows you to specify when their overtime should pay out, so if they have overtime in the morning and in the afternoon and you only want to pay one, select the Time Window and specify the time the OT started and how long it lasted.

| Amou | nt *  |                 | Time Window | - |
|------|-------|-----------------|-------------|---|
| S    | now S | chedule for Tin | ne Window   |   |
|      |       | From            | Amount      |   |
|      |       | TIVIII          | Amount      |   |
| +    | ×     | 5:00PM          | 2.0         | • |

# How do I correct a missed punch?:

When an employee misses a punch, you will see a highlighted cell on the timecard with the exception as shown below.

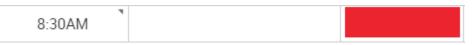

This can be resolved by entering the time that the employee was supposed to have clocked in. After you make this edit, right click on the cell and make sure you include a comment explaining the change you entered.

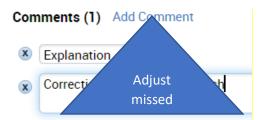

### How do I fix an unexcused absence exception?:

There are a few scenarios where an employee may show up with an unexcused absence. The first is when an employee has a missed punch, in this scenario you can resolve it by entering the punch they missed as shown in the example above. Another scenario, is where an employee is out on leave or a pay code has not been entered. In this scenario, you would need to either approve the employees request for time off or enter the pay code that the employee used. This will turn the unexcused absence to excused and turn the red exception blue.

| Mon 4/26 |               | Vacation | 8.0 |
|----------|---------------|----------|-----|
|          | 8:00AM-5:00PM |          |     |

The last scenario, is where an employee is using an unpaid code such as Unpaid FMLA or LAW Leave Unauthorized. In these scenarios, even if you enter the pay code the exception will remain. This is because that exception is used to disqualify an employee from receiving holiday if they are not supposed to, which in this case is fine and the timecard can be approved as is.

| Tue 4/27 |               | LAW Leave Un | 8.0 |
|----------|---------------|--------------|-----|
|          | 8:00AM-5:00PM |              |     |

# How do I make an adjustment to account for the Lunch Deduction?:

There are a few scenarios where you may still need to manually adjust a shift to account for an employees lunch. An example of this, is when an employee uses a longer span of accruals and their worked hours don't reach a total of 6 hours.

For example, take a look at the employee below who clocked in for 5 hours and used a 3 hour accrual.

| 8:30AM-5:0 |              |     | 8:30AM  | 11:00AM | 2:00PM | 5:00PM |
|------------|--------------|-----|---------|---------|--------|--------|
|            | Sick Appoint | 3.0 | 11:00AM |         |        |        |

Since the employee's total clocked in hours only add up to 5.5 hours, you will need to make adjustments to account for that half hour of lunch in this case. In

#### Supervisor Guide Last Updated: April 2021

this situation, you will click on a new row and add a new out punch for whenever they left for lunch, in this case 3:00 PM. This will reorganize the time as shown below and allow you to enter the last missing punch.

| 8:00AM-5:00PM |                   |     | 8:00AM  | 10:00AM | 2:00PM | 3:00PM |
|---------------|-------------------|-----|---------|---------|--------|--------|
|               | Sick Appointments | 3.0 | 10:00AM |         |        |        |
|               |                   |     |         | 5:00PM  |        |        |

Once this is done, validate that the totals are accurate at the bottom of the page. Refer to the **'Lunch Process Guide'** job aid <u>here</u> for the click by click process on entering an employees lunch.

# My Employee worked through their lunch and now their totals add up to more than their standard hours:

When an employee takes time off for the day, there are occasions where they may work through their lunch but this does not get rid of their lunch entitlement. In the below example they worked the entirety of their time back so the total amount of hours added up to 9.

| 8:30AM-5:00PM |                   |     | 8:30AM  | 10:00AM | 2:00PM | 5:00PM |
|---------------|-------------------|-----|---------|---------|--------|--------|
|               | Sick Appointments | 4.0 | 10:00AM |         |        |        |

To fix this issue, the employees lunch deduction would actually go towards reducing their accrual used by however much lunch time the employee is entitled to. In this example, they would receive 3 hours instead of 4 so that the employee reaches their standard regular hours. Use the daily totals to confirm they are being paid what they should.

| 8:30AM-5:00PM |                   |     | 8:30AM  | 10:00AM | 2:00PM | 5:00PM | 4.5 |     |
|---------------|-------------------|-----|---------|---------|--------|--------|-----|-----|
|               | Sick Appointments | 3.5 | 10:00AM |         |        |        |     | 8.0 |

#### How do I Approve/Edit a Request for Time Off?:

Start on the Requests widget on your Manage My Department Page. Click on any of the individual requests and select Approve. This will give you a pop up window that will allow you to confirm your selection, and then the pay code will automatically go to the schedule planner.

| 0           | Ø          | $\oplus$     | <b>~</b>  | $\oslash$ |           | ×         |  |
|-------------|------------|--------------|-----------|-----------|-----------|-----------|--|
| Details     | Edit       | Add Request  | Approve   | Refuse    | Pending   | Retract   |  |
|             |            |              |           |           |           | _         |  |
| Modified By | (Usernam 👻 | Subj         | ect       | Subm      | it Date 🔺 | Status    |  |
|             |            | Time Off Req | uest Full | 7/20/2020 | 1:53PM    | Submitted |  |
|             |            | Time Off Req | uest Full | 7/20/2020 | 1:53PM    | Submitted |  |

Note that if you have pay by schedule employees, you may notice that when you first approve the request, both the pay code and the clocked in time will show up as shown below. You will need to go in and delete the clocked in time so that you are paid correctly by clicking the 'X' to the left of the punches.

| Tue 4 🔍 |            | Vacation | 8.0 | 12:00AM |        |
|---------|------------|----------|-----|---------|--------|
|         | 8:00AM-5:0 |          |     | 8:00AM  | 5:00PM |

To edit the request, click on the Go To button and navigate to the schedule planner. If the employee is using less of an accrual then they originally requested, you can right click on the pay code and select edit.

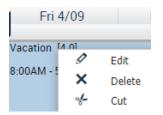

Alternatively, you could have the employee request a cancellation and you can approve that and then have them resubmit the request, though this is a more

tedious process. Refer to the **'Time Off Request'** job aid <u>here</u> if you have any questions on how to handle request for time off.

### How do I enter On Call time:

There are two scenarios where you need to enter on all, when an employee is On Call Standby and when an employee is On Call In. Refer to the following **'On Call Process Guide '** job aid <u>here</u> if you have on entering On Call.

> Make sure it matches pay rule

#### **On Call Standby:**

When entering On Call for an employee who is On Call Standby you have two options, the first being entering a pay code. This is the easier of the two options since there are some issues with On Call entered on the schedule planner and overtime, which we will cover momentarily.

When entering On Call directly on the timecard or schedule, refer to the mapping table to identify which code you should be using. Find the TRC code that you are familiar with using in Core CT so that you can find the Kronos equivalent and enter how many hours the employee will be receiving on each day. This can be done after they work their shift so you do not have to go back and edit.

| Mapping Key                  | TRC Cod 💌 |
|------------------------------|-----------|
| * On Call - On Site 100 * *  | ХОСМН     |
| * On Call - Standby 1.00 * * | XOCBH     |
| * On Call - Standby 1.25 * * | XOCFH     |
| * On Call - Standby 1.50 * * | XOCCH     |
| * On Call - Standby 1.65 * * | ХОСНН     |
| * On Call - Standby 2.00 * * | XOCGH     |
| * On Call - Standby 2.25 * * | ХОСКН     |

There is also the option of entering the On Call as a transfer on the schedule planner. Find the day where the employee is working and add a shift of type Transfer and add the work rule that best corresponds to the employees pay rule for On Call. This will automatically add the On Call to the employee's timesheet, however it will not automatically adjust if the employee works overtime at the beginning or end of their regularly scheduled shift. Due to this it may be easier to perform the pay code edit.

| Start Date | Туре     | Start Time | End Time | End Date  | Duration | Job<br>Tr | Work Rule Transfer |
|------------|----------|------------|----------|-----------|----------|-----------|--------------------|
| 4/20/2021  | Transfer | 12:00am    | 8:00am   | 4/20/2021 | 8.00     |           | 11 NP 6 On Call    |

#### On Call Called In:

On Call Called In will require a work rule transfer to make sure you are paying the shift correctly. After the employee clocks in and out, right click on their name to find their pay rule.

```
Pay Rule:
7/01/2020 - forever; 12 FT 0T40 NSD 60L STD 8
```

On the transfer section in between their Called In punches, click Search and find the work rule for On Call that best corresponds to the employees pay rule. This will give them On Call Called In pay for the hours that they worked. Note that if the transfer was already scheduled in the schedule planner, the transfer should apply automatically.

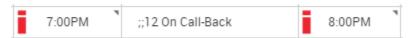

Validate using the daily totals that the correct pay code for the correct amount is being paid out.

# How do I enter Comp Time Earned?:

When an employee is eligible for both OT and CT, you will need to enter a transfer for them to earn Comp Time. They will earn OT by default as dictated by their pay rule. Right click on their name to find their pay rule, you will need to match this to their work rule so that they are paid comp time. Pay Rule:

7/01/2020 - forever; 12 FT 0T40 NSD 60L STD 8

Click on the segment of time where they worked OT and click Transfer. Match all the other terms except for the OT eligibility. In this case you would switch OT40 to CT40.

| 12 ft ct40              |  |
|-------------------------|--|
| 12 ET CT40 SDE3 60L DCE |  |
| 12 FT CT40 SDE3 DCF     |  |
| 12 FT CT40 SDE3 L45     |  |
| 12 FT CT40 SDE3 L45 DCF |  |
| 12 FT CT40 SDE3 L60     |  |

Once you approve the Overtime through the red clock exception, the employee will be paid for their Comp Time. If you have any questions on how to enter Comp Time Earned refer to the **'Comp Time Entry'** job aid found <u>here</u>.

# **Entering REGTC/RLDY:**

When an employee works REGTC or RLDY time they will be able to enter the transfer when clocking in and out. If they do not enter it, you will need to go in and make a correction. Find the day where the employee worked the shift and click on the Transfer cell.

#### Add Work Rule

| Search List              |
|--------------------------|
|                          |
| Reg Light Duty 30 Min    |
| Reg Light Duty 45 Min    |
| Reg Light Duty 60 Min    |
| Reg Light Duty NL        |
| Reg Telecommuting 30 Min |
| Reg Telecommuting 45 Min |
| Reg Telecommuting 60 Min |
| Reg Telecommuting NL     |

Note that if the employee is working REGTC/RLDY in the morning and regular in the afternoon, they will not be able to account for this when clocking in and out. They will either need to punch in and out or this time will need to be broken out

and then the transfers can be added after the fact. For additional help on entering REGTC and RLDY, refer to the **'REGTC/RLDY'** job aid <u>here</u>.

#### **Entering MOT:**

When an employee works MOT you will need to enter both a pay code to flag that they are working mandated overtime and a work rule after the fact. First add the pay code for the amount of hours the employee is intending to work. This can be done on the timecard or the schedule planner. Note that MOT is an informational pay code, this will be used so that advanced scheduling can be used correctly but it will be the transfer that pays the double time.

| Mandatory Overtime | 3.0 |        |   |
|--------------------|-----|--------|---|
|                    |     | 8:00AM | ٩ |

After the employee works the shift, you can insert the mandated overtime transfer by clicking on the transfer cell between the clocked in time. Start by typing in 1199, and then click on the applicable 'Double Time' rule based on their lunch deduction.

#### Add Work Rule

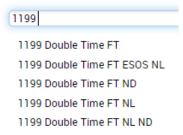

If you have any additional questions, refer to the 'VOT MOT ESOS' job aid here.

# **Quick Leave Editor:**

If your employees are out on block leave then you will need to account for their FMLA time:

- Click on the Go To button on your timecard
- Select Quick Leave Editor

This will take you to the screen shown below where you can enter how many hours of leave the employee utilized.

| Date          | Leave Time Amount |
|---------------|-------------------|
| Fri 4/09/2021 |                   |
| Sat 4/10/2021 |                   |
| Sun 4/11/2021 | 3                 |
| Mon 4/12/2021 | 8                 |
| Tue 4/13/2021 |                   |
| Wed 4/14/2021 | 4                 |
| Thu 4/15/2021 |                   |

If you need a step by step guide on how to enter this time, refer to the **'Quick Leave Editor'** job aid <u>here</u>.

#### How do I enter a schedule pattern?:

When an employee is changing their schedule permanently, you can update the existing schedule pattern rather than adjust individual days. Start from the employees Schedule Planner, right click on their name and select schedule pattern. Here you are going to use the Add Pattern button at the bottom of the pop up.

| sign | ed to                  | •                      |             |               |          |                  |                  |                   |                    |
|------|------------------------|------------------------|-------------|---------------|----------|------------------|------------------|-------------------|--------------------|
|      |                        |                        | Primary job | None          |          |                  |                  |                   |                    |
|      |                        | Start Dat              | e E         | nd Date       | Duration | Rotation         |                  |                   |                    |
| 2    | ×                      | 4/09/202               | 21 F        | orever        | 2 weeks  | 2 Weeks:8a - 5p( | Fri,Mon,Tue,Wed  | d,Thu,Sun,Mon,Tue | e,Wed,Thu)         |
| chor | ntter<br>Date<br>Patte | e:* 4/23               |             | Start Date    |          | End Date:*       | Forever          | Clear             | ride Other Pattern |
| chor | Date<br>Patte          | e:* 4/23               | 1 O V       | reek(s) 🔿 Day | s)       |                  |                  | Verr              |                    |
| chor | Date<br>Patte          | e:* 4/23,<br>ern for:* | 1 O V       | reek(s) 🔿 Day |          |                  | Forever<br>8a-5p | Verr              | ride Other Pattern |
| chor | Date<br>Patte          | e:* 4/23,<br>ern for:* | 1 O V       | reek(s) 🔿 Day | s)       |                  |                  | Verr              |                    |

On this pop up, make sure you populate the new schedule the employee will

#### Supervisor Guide Last Updated: April 2021

follow, and make sure that the '**Override Other Patterns**' button is selected. This will make this entered schedule the newest and truest in the system. In addition to this, the pattern will need to be dated as of the beginning of the current pay period as schedules cannot be changed in signed off pay periods. If you have any questions on this process, refer to the '**Schedule Pattern Creation**' job aid located <u>here</u>.

#### How do I edit a shift?:

When an employee changes their hours worked on an individual day as opposed to the entire schedule, you can change the hours for the individual shift. Start on the employees Schedule Planner, find the day that needs to be changed and right click on it and select Edit. This will prompt you with the screen shown below.

| Assigned          | to         | •       | Shift Details | Shift Details 8:00am-5:00pm(9.00h) Primary Job None |           |                            |              |                      |                    |  |
|-------------------|------------|---------|---------------|-----------------------------------------------------|-----------|----------------------------|--------------|----------------------|--------------------|--|
| Insert Template 💌 |            |         | Shift Label   |                                                     |           | Repeat this shift for days |              |                      |                    |  |
|                   | Start Date | Туре    | Start Time    | End Time                                            | End Date  | Duration                   | Job Transfer | Labor Level Transfer | Work Rule Transfer |  |
| + ×               | 5/02/2021  | Regular | 8:00am        | 5:00pm                                              | 5/02/2021 | 9.00                       |              |                      |                    |  |
|                   |            |         |               |                                                     |           |                            |              |                      |                    |  |
|                   |            |         |               |                                                     |           |                            |              |                      |                    |  |

Once here, you can enter the actual times that the employee is supposed to be working and click save. This should resolve any exceptions regarding an employee working.